# **AN11480**

**Quick Start-up Guide for EXPLORE-NFC working with Raspberry Pi**

**Rev. 2.0 — 12 February 2015 279720**

**Application note COMPANY PUBLIC**

#### **Document information**

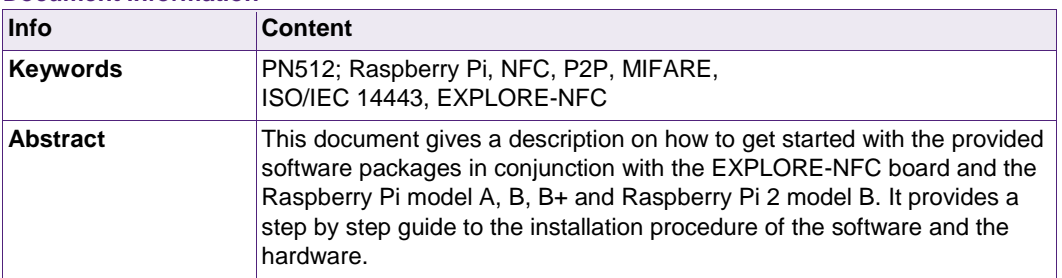

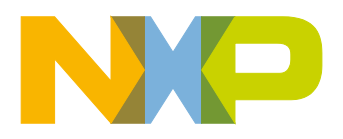

#### **Revision history**

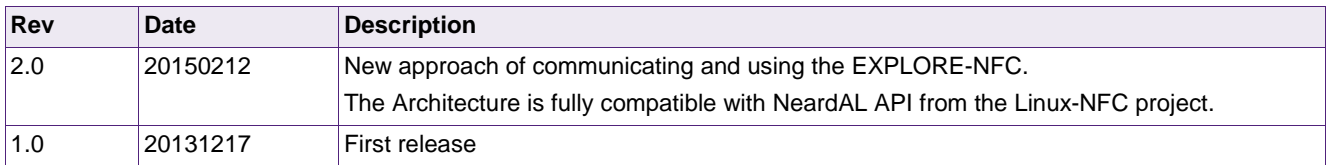

# **Contact information**

For more information, please visit: [http://www.nxp.com](http://www.nxp.com/) 

# <span id="page-2-1"></span>**1. Introduction**

This document gives a description on how to get started with the provided software packages in conjunction with the EXPLORE-NFC board and the Raspberry Pi model B+. All steps can be applied in the same way on the Raspberry Pi model A and Raspberry Pi 2 model B.

This document provides a step by step guide to the installation procedure of the software and the hardware.

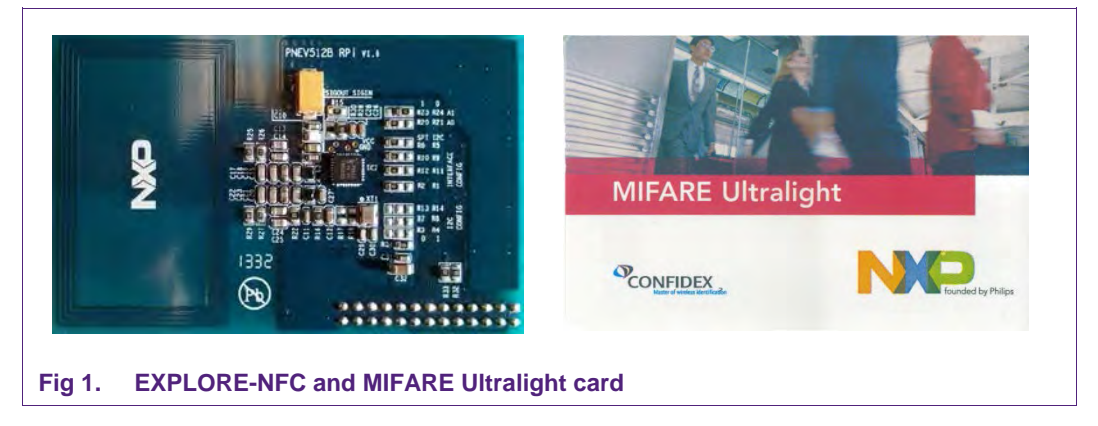

## <span id="page-2-2"></span><span id="page-2-0"></span>**1.1 What is EXPLORE-NFC?**

EXPLORE-NFC is a high performance fully NFC compliant expansion board for the Raspberry Pi. Based on the NXP PN512 solution, EXPLORE-NFC meets compliance with Reader mode, P2P mode and Card emulation standards. The board features an integrated high performance antenna and offers a flexible SPI interface. Software packages supporting all these features are described within this manual.

# <span id="page-2-3"></span>**1.2 What is a Raspberry Pi?**

The Raspberry Pi is a credit card sized computer. The initial idea behind it was to develop a small and cheap computer to be used by kids all over the world to learn programming. In the end it became very popular among developers all over the world.

To get started quickly, the Raspberry Pi Foundation provides several preconfigured Linux distributions.

For the project described in this guide we are using the "Raspbian Wheezy" [\[7.\].](#page-15-0)

<span id="page-2-4"></span>For more information about the Raspberry Pi please visit [\[8.\].](#page-15-1)

## **1.3 NXP NFC Reader Library and Linux**

The software described in this guide is based on the NXP NFC Reader Library. The NXP NFC Reader Library is written in C language enabling the customers to create their own software stack for their contactless reader.

To get the NXP NFC Reader Library to work on Linux, some of the relevant parts have been ported to Linux. At the moment, only SPI protocol is ported for the communication between reader IC and the Raspberry Pi.

The intention of this project is to give an exemplary implementation of the NXP NFC Reader Library on Linux. It should easily be possible to apply/install the Reader Library of this project on other Linux systems.

# <span id="page-4-1"></span>**2. Software installation**

## <span id="page-4-2"></span>**2.1 Required items**

- Compatible SD card [\[1.\]](#page-15-2) with a size of at least 4GB.
- <span id="page-4-3"></span>• Card reader

## **2.2 Downloading the system image**

Please download Win32DiskImager and the Raspbian "Wheezy" image from the download page of the Raspberry Pi foundation [\[6.\].](#page-15-3)

## <span id="page-4-4"></span>**2.3 Preparing the SD card**

- 1. Unzip the archive containing the system image.
- 2. Insert the SD card into a card reader connected to the PC.
- 3. Start Win32DiskImager.
- 4. Chose the unzipped \*.img file.
- 5. Ensure that the correct device is chosen.
- 6. Click onto the Write button.

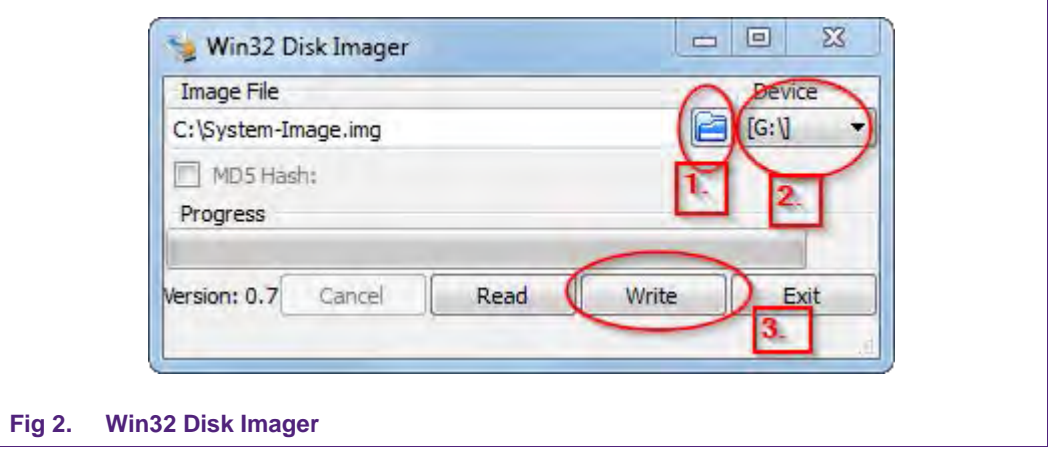

## <span id="page-4-5"></span>**2.4 Downloading the software**

- <span id="page-4-0"></span>1. Download the software either from the element14 web site [\[4.\]](#page-15-4) or from the NXP web site [\[3.\].](#page-15-5)
- 2. Copy the zip compressed project onto an USB Stick.

# <span id="page-5-1"></span>**3. Hardware installation**

#### **Required items**

- Raspberry Pi Model B or B+ or Raspberry Pi 2
- Contactless reader board EXPLORE-NFC
- Compatible SD card [\[1.\]](#page-15-2)
- Micro USB power supply (5V / 1A) [\[2.\]](#page-15-6)
- Keyboard
- Mouse
- DVI cable to connect to a Monitor / TV

Please connect the hardware in the following order:

- 1. Connect the EXPLORE-NFC board. **Caution:** Please take care to connect the extension-board in the right way! See the next picture for more information.
- 2. Put the SD card into the card reader of the Raspberry Pi.
- 3. Connect the Raspberry Pi to a Monitor.
- 4. Connect the Keyboard and the Mouse to the USB ports of the Raspberry Pi.
- 5. Connect the USB power adapter to the Raspberry Pi and plug it into a socket.

Please wait until the Raspberry Pi is booted and the login screen appears.

<span id="page-5-0"></span>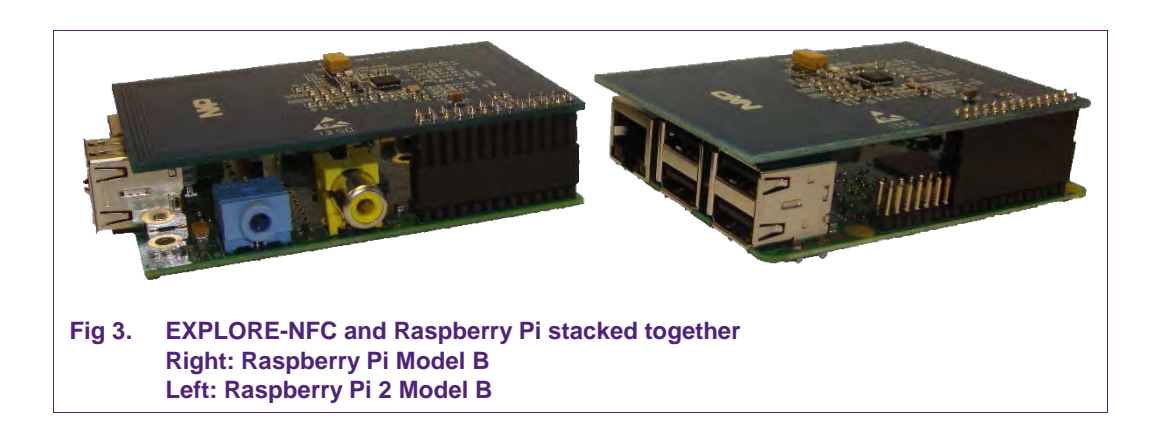

# <span id="page-6-0"></span>**4. Login to the Raspberry Pi and starting the software**

This section describes how to install and run the software for the EXPLORE-NFC demo board. All needed software components are being delivered as installable Debian packages to be installed directly on the Raspberry Pi.

# <span id="page-6-1"></span>**4.1 Login to the Raspberry Pi**

- 1. Type in username and password, whereas the **username** is **pi** and the **password** is **raspberry.**
- 2. After the command line appears type in **startx** and hit [Enter]. Wait until the graphical desktop environment has finished loading.

# <span id="page-6-2"></span>**4.2 Activate SPI**

If this is the first start, the configuration menu for the Raspberry Pi will appear automatically. Otherwise type the following command to open that menu:

sudo raspi-config

The option to activate SPI can be found as follows: Advanced Options  $\rightarrow$  SPI  $\rightarrow$  <Yes>.

Now reboot your Raspberry Pi by typing the following command:

<span id="page-6-3"></span>sudo reboot

# **4.3 Installing and starting the NFC application**

- 1. Copy the zip compressed software onto an USB Stick.
- 2. Connect the USB Stick to the Raspberry Pi and unzip the project to the home folder of the pi user.
- 3. Start the terminal emulator with double clicking on the symbol **LXTerminal** on the desktop.
- 4. Change into the directory that contains the extracted files with the command:

cd ~/<directory of extracted files>/

5. Install the files with the command:

sudo dpkg -i libneardal<version>\_armhf.deb wiringpi<version>.deb neardexplorenfc\_<version>\_armhf.deb Where "<version>" needs to be substituted with the real version strings contained in the file names.

6. Start the desired example project with the command

./explorenfc-<example name>

# <span id="page-7-0"></span>**5. Included example projects**

## <span id="page-7-1"></span>**5.1 Basic example**

The Basic example shows how to read a tag or receive a message over peer to peer and display information about it. The message needs to be NDEF encoded.

To run the example please type the following command:

explorenfc-basic

#### **Options:**

-k Keep the program running (does not exit on first tag detection)

-a Use specified adapter (defaults to /org/neard/nfc0)

#### **Example output:**

pi@raspberrypi ~ \$ explorenfc-basic Waiting for tag or device... on\_name\_lost() : :org.neardal Device found Found record /org/neard/nfc0/device0/record0 Record type: URI URI: http://www.nxp.com/ Title: Action: Language:

<span id="page-7-2"></span>Encoding: UTF-8

## **5.2 Browser example**

The Browser example will read a tag or receive an NDEF message containing an URL over peer to peer and open it in the default browser. You need to have a graphic interface session running for this to work.

To run the example please type the following command:

explorenfc-browser

#### **Options:**

-k Keep the program running (does not exit on first tag detection)

-a Use specified adapter (defaults to /org/neard/nfc0)

#### **Example output:**

pi@raspberrypi ~ \$ explorenfc-browser

Waiting for tag or device...

on\_name\_lost() : :org.neardal

Opening http://nxp.com

<span id="page-8-0"></span>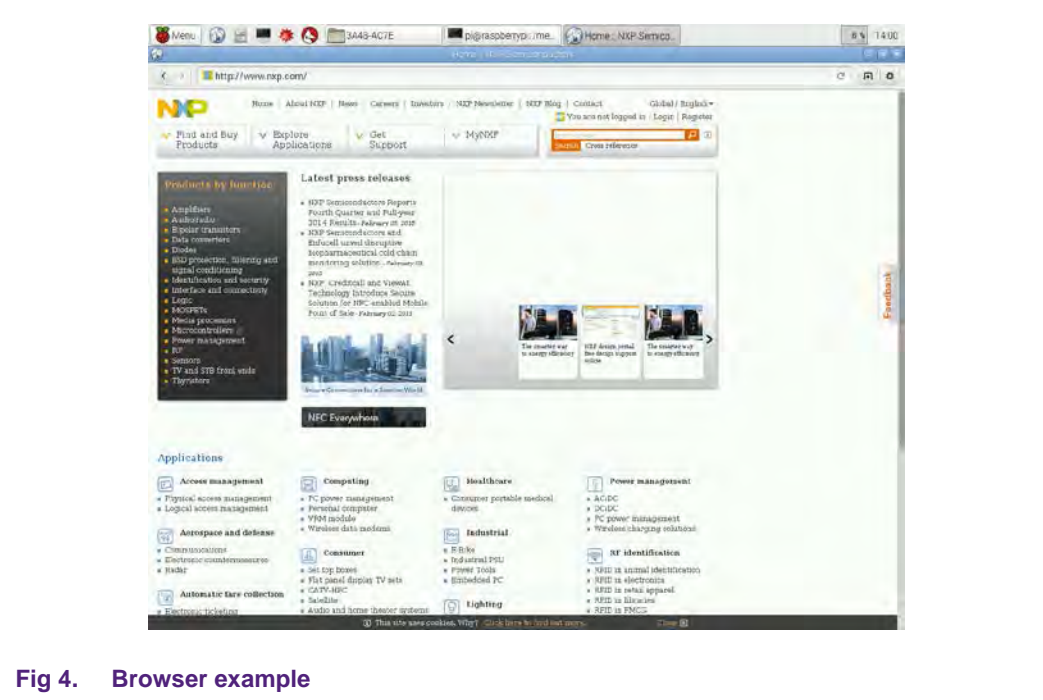

# <span id="page-9-1"></span>**6. Software architecture**

## **6.1 Introduction**

<span id="page-9-2"></span>Neard - ExploreNFC is a Linux daemon that provides a DBUS API for easy access to the EXPLORE-NFC's board functionality. This DBus Daemon provides a DBUS API compatible with Neard but uses the NXP NFC Reader Library (NXPRdLib) as a backend.

Things you can do with Neard - ExploreNFC:

- Read NFC tags
- Write NFC tags
- Push NDEF messages to another NFC device (P2P)
- Receive NDEF messages from another NFC device (P2P)

### **6.2 Overall Architecture**

<span id="page-9-3"></span>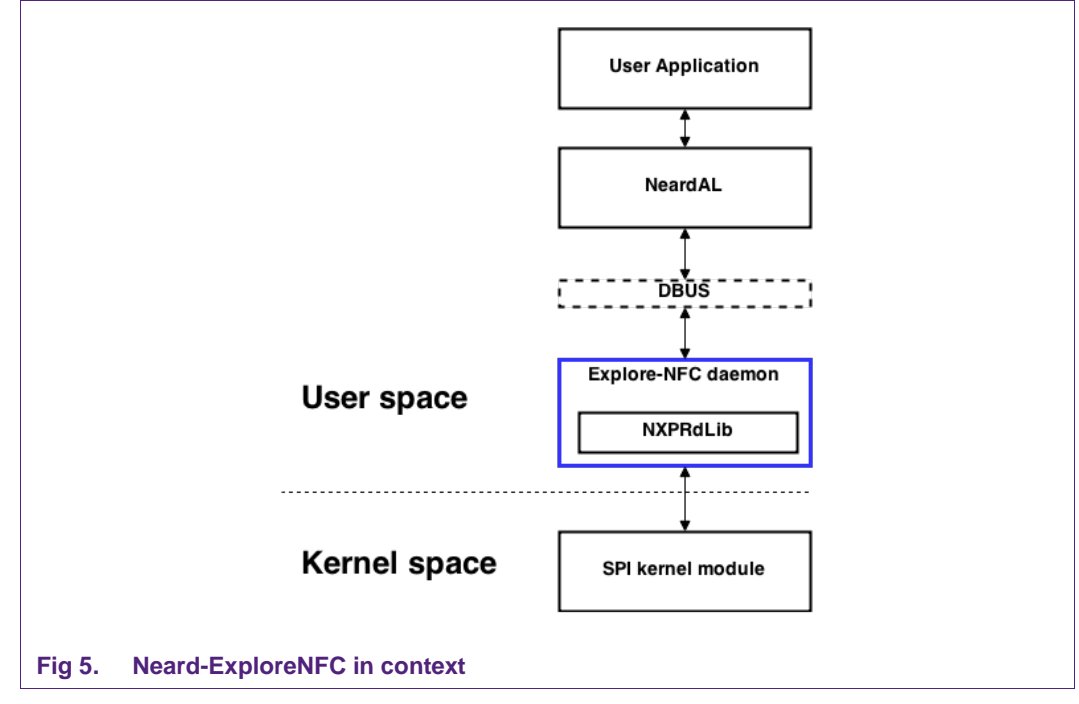

<span id="page-9-0"></span>The ExploreNFC software has been implemented in order to maximise compatibility with the Neard DBUS API.

NeardAL is a library that provides access to the Neard DBUS API and it has been ensured that it is compatible with the Explore-NFC implementation.

The Explore-NFC software makes use of the NXPRdLib for low-level NFC operations. In order to communicate with the PN512 NFC transceiver using GPIOs and SPI the appropriate kernel modules are used.

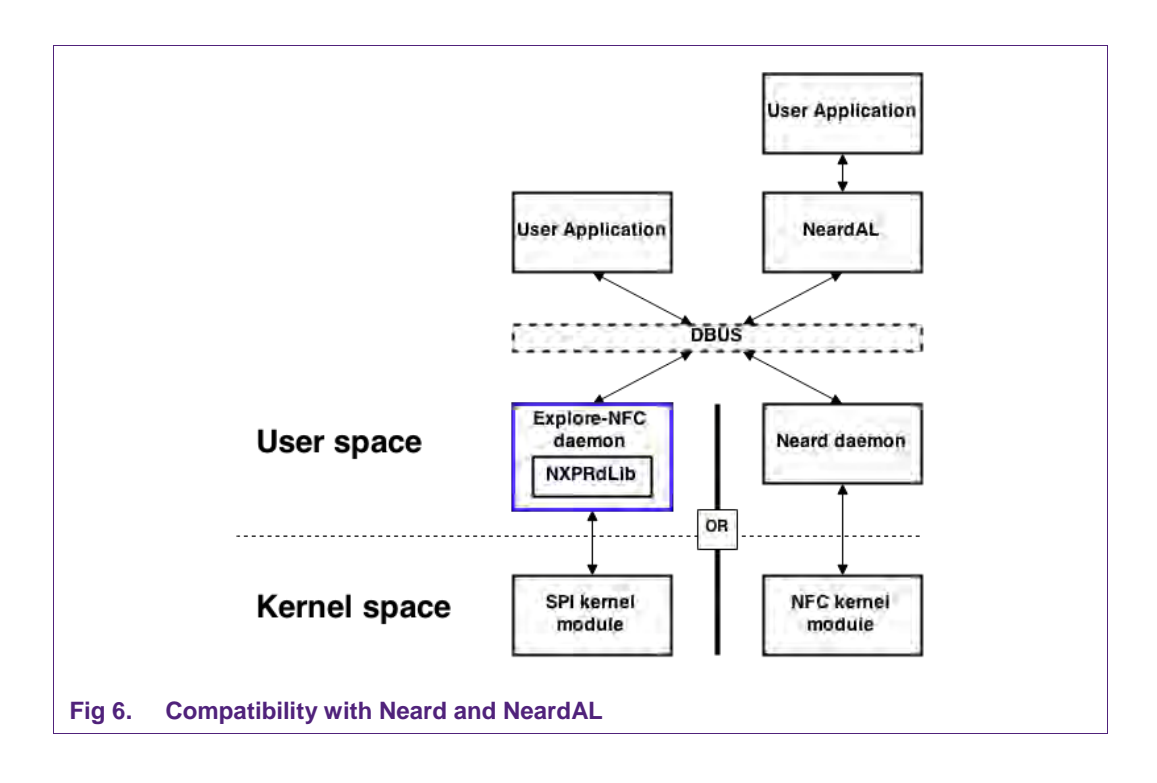

## **6.3 Explore-NFC daemon's architecture**

<span id="page-10-1"></span><span id="page-10-0"></span>The daemon is split in different modules running in two different threads. The first thread handles the DBUS server and the second thread handles the interaction with the reader library (and hence the NFC hardware). Both threads run a GLib loop.

<span id="page-11-1"></span>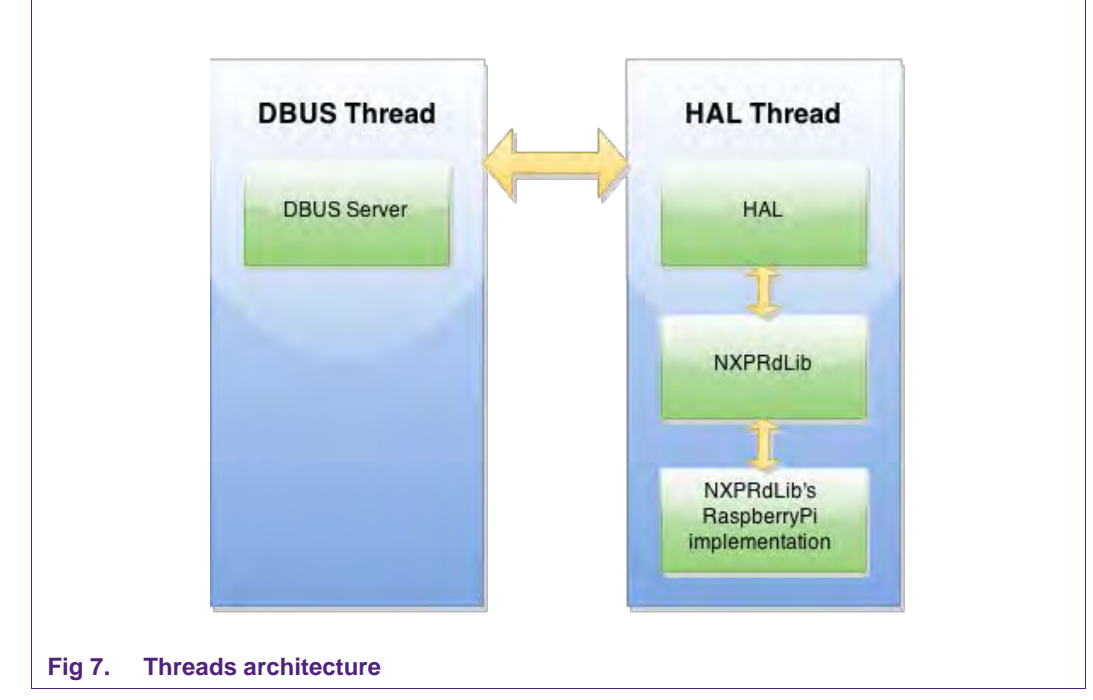

## **6.3.1 Threads perspective**

#### **6.3.1.1 DBUS Thread**

<span id="page-11-2"></span><span id="page-11-0"></span>The DBUS server implements the Neard DBUS API using GLib's DBUS features. It starts by obtaining ownership of the "org.neard" DBUS name. It then exposes a standard DBUS interface that can be used to discover interfaces offered within this namespace. It also registers an Adapter interface, which exposes the appropriate DBUS API and communicates with the HAL module. As needed, the DBUS thread exposes Tag and Devices interfaces over DBUS and connects to appropriate Handover Agents that handle the connectivity to other networks such as Wi-Fi.

#### **6.3.1.2 HAL Thread**

<span id="page-11-3"></span>This module configures the NXPRdLib for proper operation and runs the polling loops needed to discover tags and devices. If a tag is detected it reads its content, and does regular presence checks. Additionally it can write content to the tag. If a device is detected it brings up the LLCP layer as needed, attempts a connection to a remote SNEP server and waits for a SNEP connection on the local server. NDEF

The NXPRdLib relies on a specific OS abstraction layer based on GLib and a hardware abstraction layer based on wiringPi.

#### **6.3.1.3 Interaction between threads**

messages can then be exchanged.

<span id="page-11-4"></span>Two types of interactions are used to communicate between the two threads. For properties reading, mutexes are used to protect concurrent access from both threads.

To pass on a message, one thread will allocate some memory that contains the parameters corresponding to the message and will queue the execution by the other thread's GLib loop of a method that handles these parameters.

## **6.3.2 DBUS Module**

<span id="page-12-1"></span>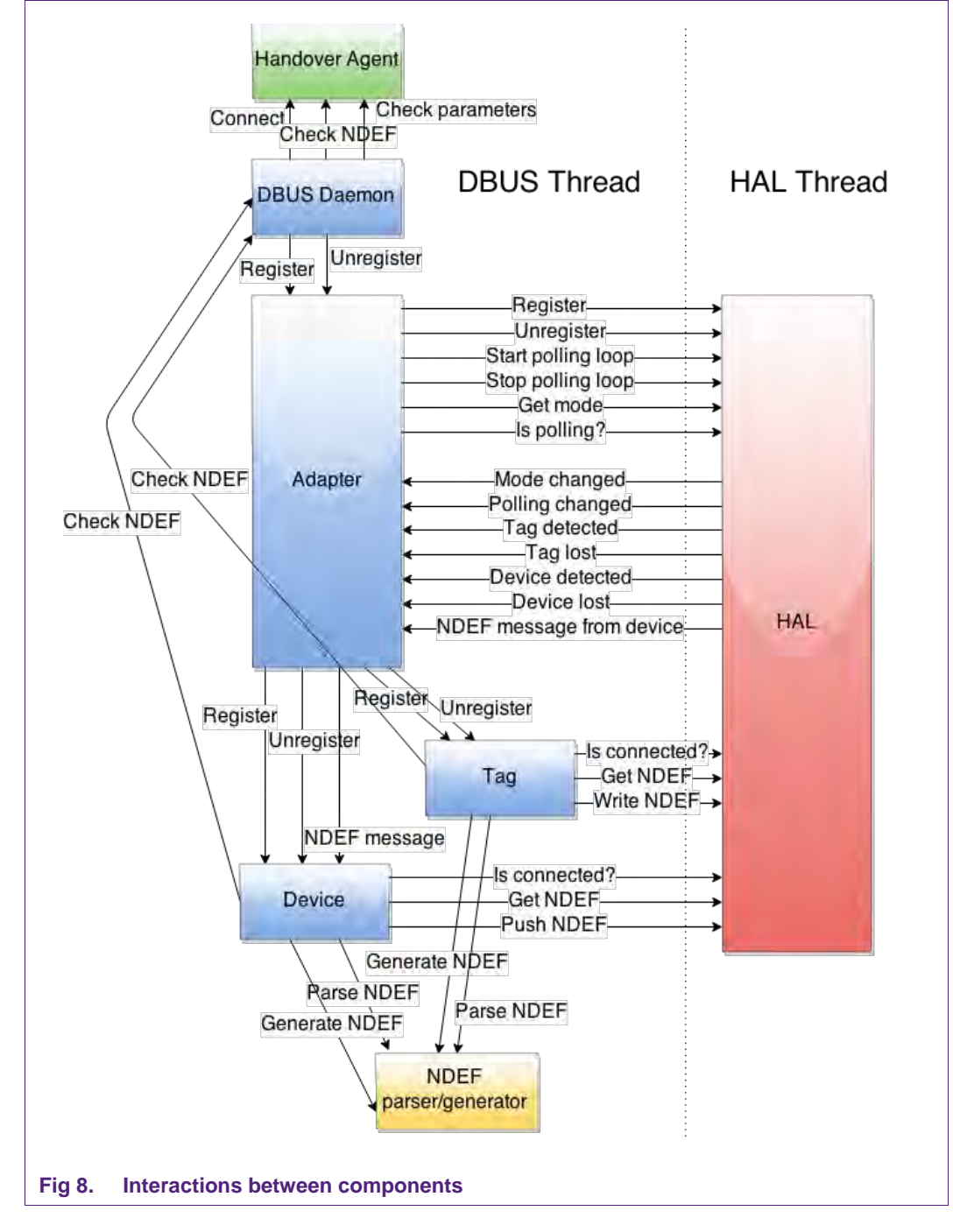

<span id="page-12-0"></span>As seen in the figure above, the DBUS server module is actually made of multiple submodules.

Blue boxes represent modules that expose a DBUS API (servers) and the green box represent a module that connects to a remote DBUS server.

#### **6.3.2.1 DBUS Daemon**

<span id="page-13-0"></span>This module is the DBUS thread's entry point and exposes a DBUS API that allows discovery of other DBUS modules. It tries to obtain the "org.neard" name at startup. If successful, it instantiates and registers an Adapter instance. This module also handles registration requests from handover agents.

#### **6.3.2.2 Adapter**

<span id="page-13-1"></span>This module exposes the Neard's Adapter DBUS API. It sends commands to the HAL module, reads its status and registers a set of callbacks to receive event messages back from the HAL module. When a tag or device is detected it instantiates and registers the corresponding module.

#### **6.3.2.3 Tag**

<span id="page-13-2"></span>When this module is instantiated it receives a raw NDEF message that is parsed and exposed on the DBUS API. The Tag module also handles requests to write to a tag and generates the appropriate NDEF message before doing so. When the NDEF message is parsed, it is passed to the DBUS Daemon module. A handover agent needs to handle it.

#### **6.3.2.4 Device**

<span id="page-13-4"></span><span id="page-13-3"></span>This module is very similar to the Tag module. The significant difference is that NDEF messages can be received after the device is detected.

#### **6.3.2.5 Handover Agent**

This module connects to a DBUS server exposing the handover agent interface. When a NDEF message is received, the module checks if it can handle it and if so it is passed to the remote handover agent which can use the NDEF message to setup a wireless connection such as Wi-Fi.

# <span id="page-14-1"></span>**7. Supplementary notes**

# **7.1 Turning off the Raspberry Pi**

<span id="page-14-2"></span>The Raspberry pi has no power switch. To turn it off, please type **sudo halt** into the command prompt. After the screen turns black, you may unplug the power supply.

# <span id="page-14-3"></span>**7.2 Resizing the file system**

In case one uses an SD card larger than 4GB it might be reasonable to resize the root file system to use the whole space of the SD card. To do so, please follow these steps:

- 1. Start the Raspberry Pi and log in.
- 2. Type **sudo raspi-config** into the command prompt.
- 3. In the configuration dialog that opens, choose the entry "expand\_rootfs" and press [Enter].

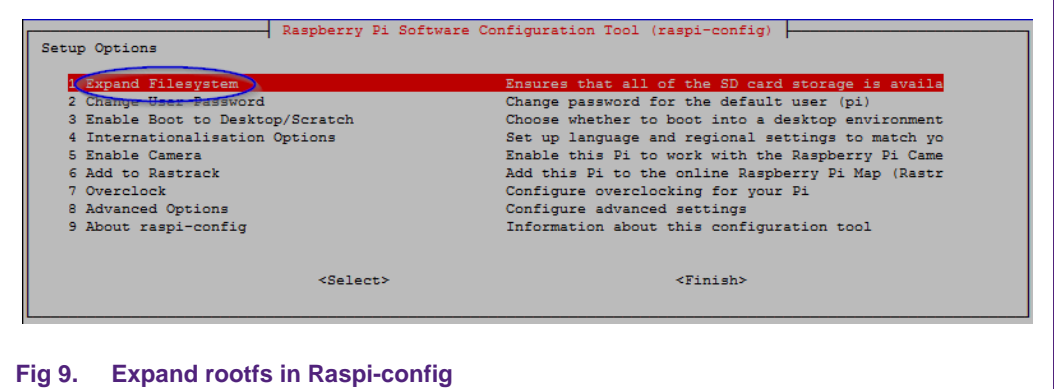

- <span id="page-14-0"></span>4. After the operation has finished, choose <Finish> by pressing the [TAB] key twice and press [Enter].
- 5. Answer the question about the reboot with <Yes>.

# <span id="page-15-7"></span>**8. References**

- <span id="page-15-2"></span>[1.] **List of verified SD cards:** [http://www.nxp.com/redirect/elinux.org/RPi\\_SD\\_cards](http://www.nxp.com/redirect/elinux.org/RPi_SD_cards)
- <span id="page-15-6"></span>[2.] **List of verified USB power adapters:** [http://www.nxp.com/redirect/elinux.org/RPi\\_VerifiedPeripherals\\_Power\\_](http://www.nxp.com/redirect/elinux.org/RPi_VerifiedPeripherals_Power_%0badapters) [adapters](http://www.nxp.com/redirect/elinux.org/RPi_VerifiedPeripherals_Power_%0badapters)
- <span id="page-15-5"></span>[3.] **Software for the Raspberry Pi at NXP:** [http://www.nxp.com/demoboard/PNEV512R.html#documentation](http://www.nxp.com/demoboard/PNEV512R.html%23documentation)
- <span id="page-15-4"></span>[4.] **Software for the Raspberry Pi at element14**
- [5.] **Supported wireless network adapters:** [http://www.nxp.com/redirect/elinux.org/RPi\\_VerifiedPeripherals\\_USB\\_Wi-](http://www.nxp.com/redirect/elinux.org/RPi_VerifiedPeripherals_USB_Wi-Fi_Adapters)[Fi\\_Adapters](http://www.nxp.com/redirect/elinux.org/RPi_VerifiedPeripherals_USB_Wi-Fi_Adapters)
- <span id="page-15-3"></span>[6.] **Downloads for the Raspberry Pi** <http://www.nxp.com/redirect/raspberrypi.org/downloads>
- <span id="page-15-0"></span>[7.] **Raspbian Linux** <http://www.nxp.com/redirect/raspbian.org>
- <span id="page-15-1"></span>[8.] **FAQ for the Raspberry Pi** <http://www.nxp.com/redirect/raspberrypi.org/faqs>

# <span id="page-16-0"></span>**9. Legal information**

# <span id="page-16-1"></span>**9.1 Definitions**

**Draft —** The document is a draft version only. The content is still under internal review and subject to formal approval, which may result in modifications or additions. NXP Semiconductors does not give any representations or warranties as to the accuracy or completeness of information included herein and shall have no liability for the consequences of use of such information.

# <span id="page-16-2"></span>**9.2 Disclaimers**

**Limited warranty and liability —** Information in this document is believed to be accurate and reliable. However, NXP Semiconductors does not give any representations or warranties, expressed or implied, as to the accuracy or completeness of such information and shall have no liability for the consequences of use of such information. NXP Semiconductors takes no responsibility for the content in this document if provided by an information source outside of NXP Semiconductors.

In no event shall NXP Semiconductors be liable for any indirect, incidental, punitive, special or consequential damages (including - without limitation lost profits, lost savings, business interruption, costs related to the removal or replacement of any products or rework charges) whether or not such damages are based on tort (including negligence), warranty, breach of contract or any other legal theory.

Notwithstanding any damages that customer might incur for any reason whatsoever, NXP Semiconductors' aggregate and cumulative liability towards customer for the products described herein shall be limited in accordance with the *Terms and conditions of commercial sale* of NXP **Semiconductors** 

**Right to make changes —** NXP Semiconductors reserves the right to make changes to information published in this document, including without limitation specifications and product descriptions, at any time and without notice. This document supersedes and replaces all information supplied prior to the publication hereof.

**Suitability for use —** NXP Semiconductors products are not designed, authorized or warranted to be suitable for use in life support, life-critical or safety-critical systems or equipment, nor in applications where failure or malfunction of an NXP Semiconductors product can reasonably be expected to result in personal injury, death or severe property or environmental damage. NXP Semiconductors and its suppliers accept no liability for inclusion and/or use of NXP Semiconductors products in such equipment or applications and therefore such inclusion and/or use is at the customer's own risk.

**Applications —** Applications that are described herein for any of these products are for illustrative purposes only. NXP Semiconductors makes no representation or warranty that such applications will be suitable for the specified use without further testing or modification.

Customers are responsible for the design and operation of their applications and products using NXP Semiconductors products, and NXP Semiconductors accepts no liability for any assistance with applications or customer product design. It is customer's sole responsibility to determine whether the NXP Semiconductors product is suitable and fit for the customer's applications and products planned, as well as for the planned application and use of customer's third party customer(s). Customers should provide appropriate design and operating safeguards to minimize the risks associated with their applications and products.

NXP Semiconductors does not accept any liability related to any default, damage, costs or problem which is based on any weakness or default in the customer's applications or products, or the application or use by customer's third party customer(s). Customer is responsible for doing all necessary testing for the customer's applications and products using NXP Semiconductors products in order to avoid a default of the applications and the products or of the application or use by customer's third party customer(s). NXP does not accept any liability in this respect.

**Export control —** This document as well as the item(s) described herein may be subject to export control regulations. Export might require a prior authorization from competent authorities.

**Translations —** A non-English (translated) version of a document is for reference only. The English version shall prevail in case of any discrepancy between the translated and English versions.

**Evaluation products —** This product is provided on an "as is" and "with all faults" basis for evaluation purposes only. NXP Semiconductors, its affiliates and their suppliers expressly disclaim all warranties, whether express, implied or statutory, including but not limited to the implied warranties of noninfringement, merchantability and fitness for a particular purpose. The entire risk as to the quality, or arising out of the use or performance, of this product remains with customer.

In no event shall NXP Semiconductors, its affiliates or their suppliers be liable to customer for any special, indirect, consequential, punitive or incidental damages (including without limitation damages for loss of business, business interruption, loss of use, loss of data or information, and the like) arising out the use of or inability to use the product, whether or not based on tort (including negligence), strict liability, breach of contract, breach of warranty or any other theory, even if advised of the possibility of such damages.

Notwithstanding any damages that customer might incur for any reason whatsoever (including without limitation, all damages referenced above and all direct or general damages), the entire liability of NXP Semiconductors, its affiliates and their suppliers and customer's exclusive remedy for all of the foregoing shall be limited to actual damages incurred by customer based on reasonable reliance up to the greater of the amount actually paid by customer for the product or five dollars (US\$5.00). The foregoing limitations, exclusions and disclaimers shall apply to the maximum extent permitted by applicable law, even if any remedy fails of its essential purpose.

# <span id="page-16-3"></span>**9.3 Licenses**

#### **Purchase of NXP ICs with NFC technology**

Purchase of an NXP Semiconductors IC that complies with one of the Near Field Communication (NFC) standards ISO/IEC 18092 and ISO/IEC 21481 does not convey an implied license under any patent right infringed by implementation of any of those standards.

# <span id="page-16-4"></span>**9.4 Trademarks**

Notice: All referenced brands, product names, service names and trademarks are property of their respective owners.

**MIFARE —** is a trademark of NXP Semiconductors N.V.

**MIFARE Plus —** is a trademark of NXP Semiconductors N.V.

**MIFARE Ultralight —** is a trademark of NXP Semiconductors N.V.

**DESFire —** is a trademark of NXP Semiconductors N.V.

# <span id="page-17-0"></span>**10. List of figures**

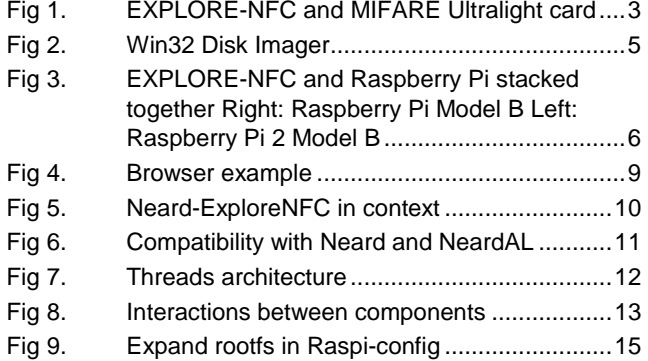

# <span id="page-18-0"></span>**11. Contents**

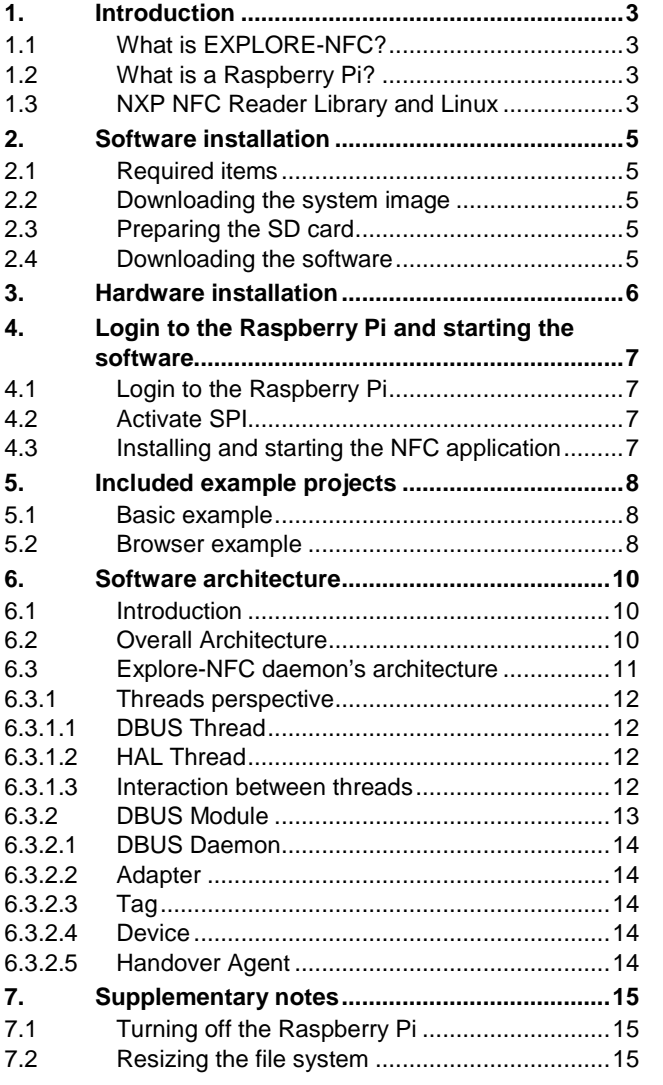

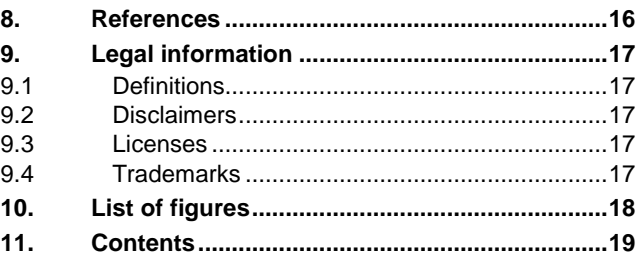

Please be aware that important notices concerning this document and the product(s) described herein, have been included in the section 'Legal information'.

#### **© NXP Semiconductors N.V. 2015. All rights reserved.**

For more information, visit: http://www.nxp.com

**Date of release: 12 February 2015 279720 Document identifier: AN11480**